法政大学

iedu2020

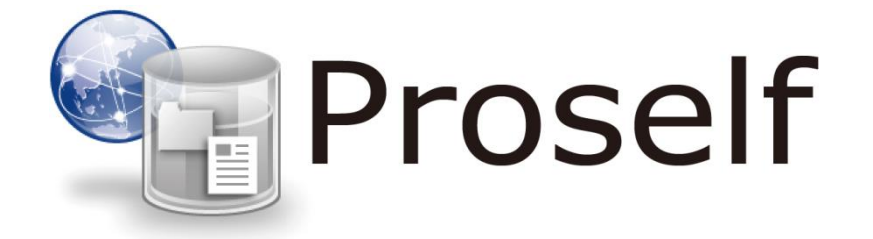

# **Web ファイルゲートウェイ**

## **利用操作マニュアル【学生用】**

第 1 版 2020/03/13

### 目次

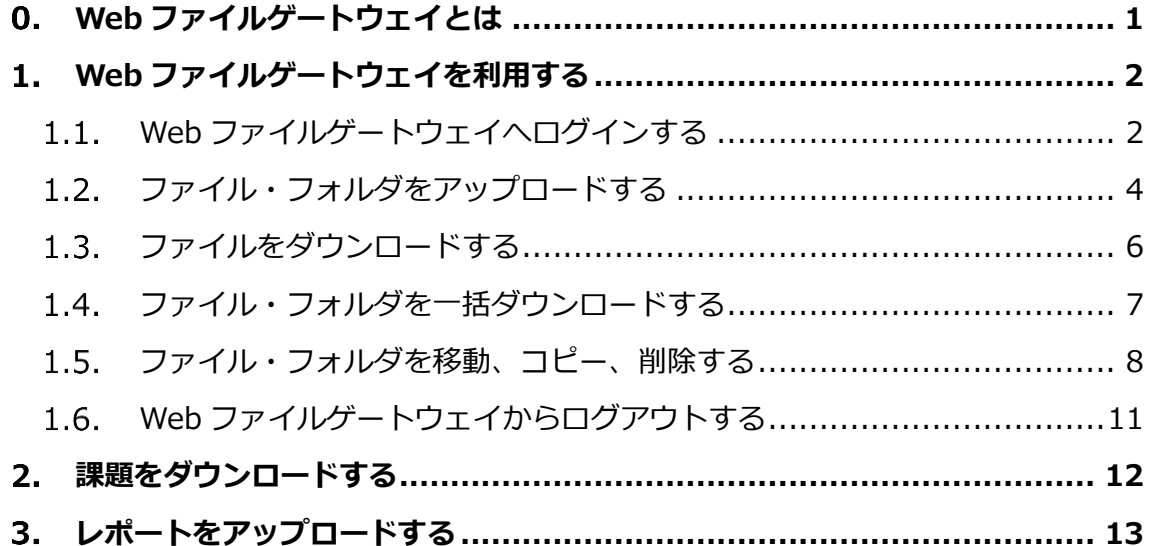

#### <span id="page-2-0"></span>**Web ファイルゲートウェイとは**

Web ファイルゲートウェイとは、学外の環境から、Web インターフェースを 用いて個人領域(G ドライブ)にアクセスするサービスです。

個人領域(G ドライブ)とは別に、授業単位でその授業に関係する教員と学生の みがアクセス可能な課題配布・提出用の共有フォルダを利用することも可能で す。

#### <span id="page-3-0"></span>**Web ファイルゲートウェイを利用する**

Web ファイルゲートウェイの利用方法を説明します。ここでは、下記 1.1~ 1.6 に示す動作における手順を記載します。

- 1.1 Web ファイルゲートウェイへログインする
- 1.2 ファイル・フォルダをアップロードする
- 1.3 ファイルをダウンロードする
- 1.4 ファイル・フォルダを一括ダウンロードする
- 1.5 ファイル・フォルダを移動、コピー、削除する
- 1.6 Web ファイルゲートウェイからログアウトする
- <span id="page-3-1"></span>1.1. Web ファイルゲートウェイへログインする
- ① Web ブラウザを起動して「Web ファイルゲートウェイ」の URL を選択し て下さい。

<https://dav.edu.i.hosei.ac.jp/>

② Web ファイルゲートウェイへのログイン画面が表示されます。 統合認証用 ID とパスワードを入力してログインを行ってください。

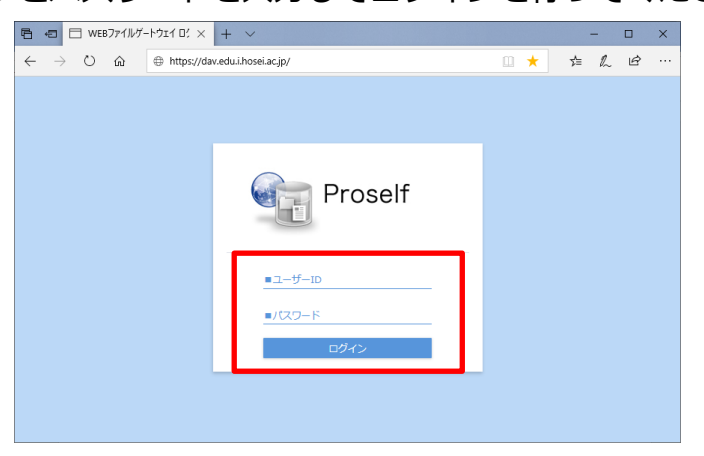

③ Web ファイルゲートウェイへのログインが行われると、ファイル一覧 にユーザー名のフォルダが表示されます。

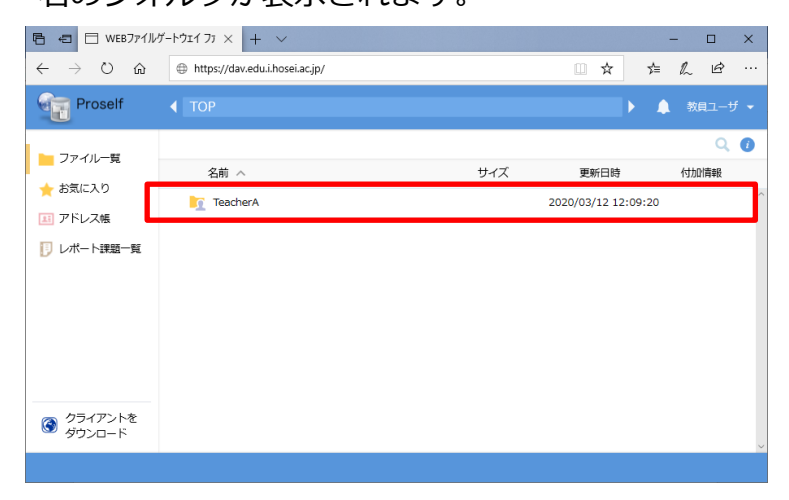

4 ユーザー名のフォルダをクリックすると、個人領域 (G ドライブ) が表示 されます。このフォルダ以下に、ユーザーが自由にファイルやフォルダを 保存することができます。

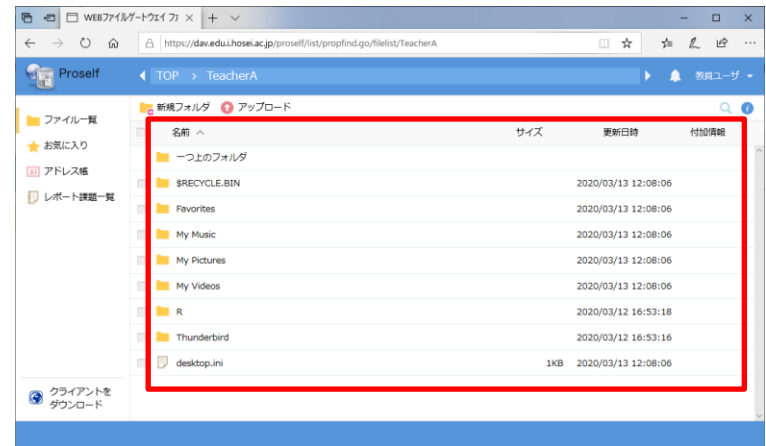

- <span id="page-5-0"></span>1.2. ファイル・フォルダをアップロードする
- ① ファイル一覧画面で「アップロード」をクリックします。

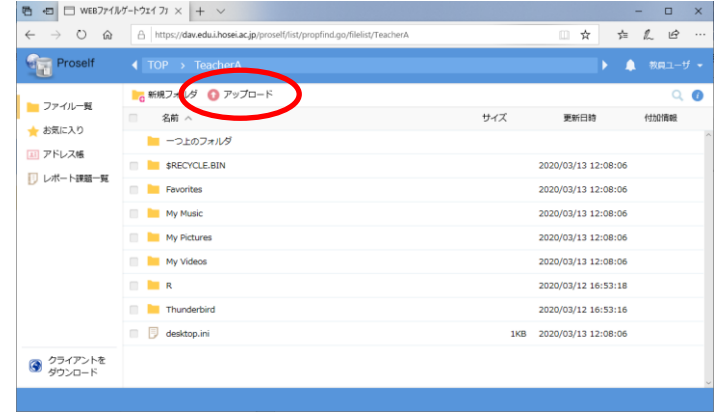

② 「アップロード」をクリックすると、下の画面が表示されます。アップロ ードする任意のファイル、またはフォルダをドラッグ&ドロップします。

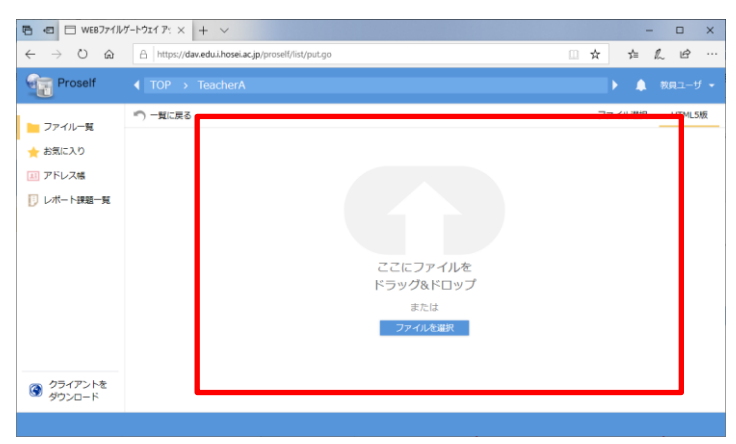

③ ドラッグ&ドロップしたファイル、またはフォルダが画面に表示されま す。「アップロード」をクリックするとアップロードが始まります。 ※アップロード画面内の「ファイルを追加」と書かれたボタンをクリック すると、ファイルを追加してアップロードすることもできます。

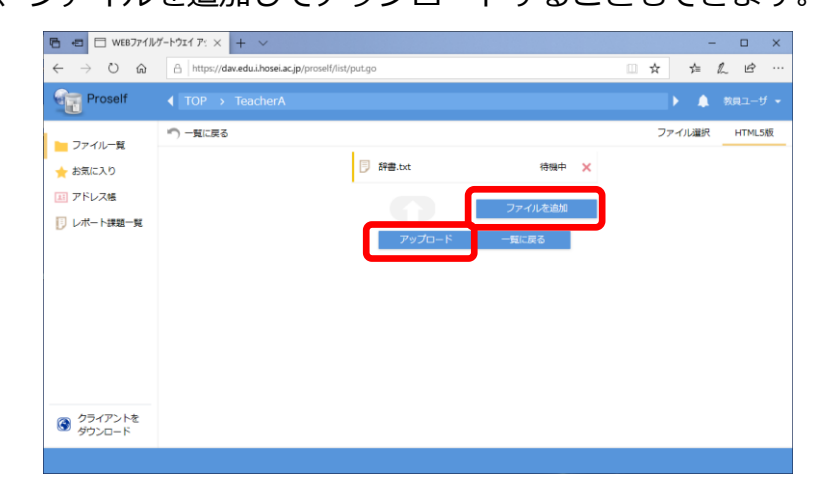

④ アップロード完了したら、「閉じる」をクリックします。

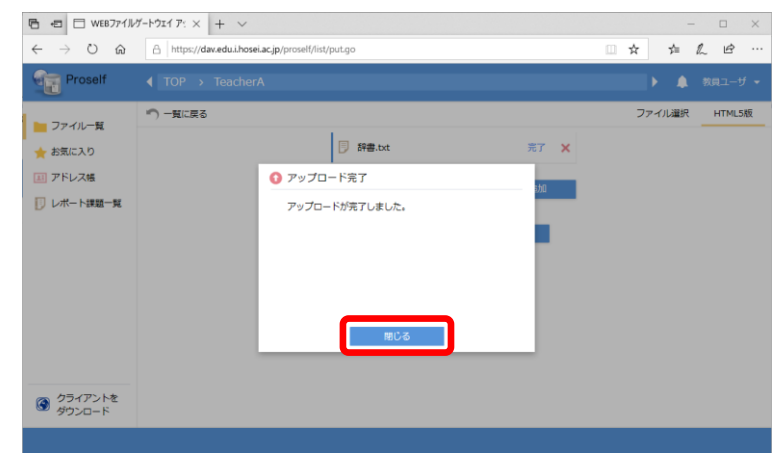

⑤ ファイルをアップロードしたメッセージが表示されます。「一覧に戻る」を クリックします。

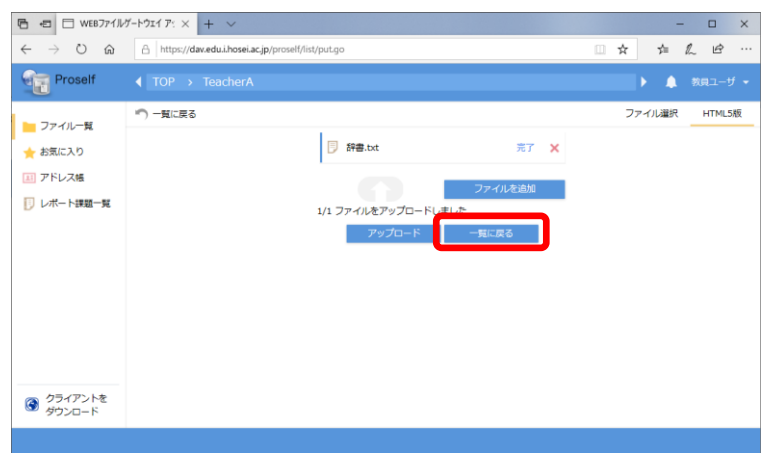

⑥ ファイル一覧に戻ると、先程アップロードしたファイル、またはフォルダ が保存されていることが確認できます。

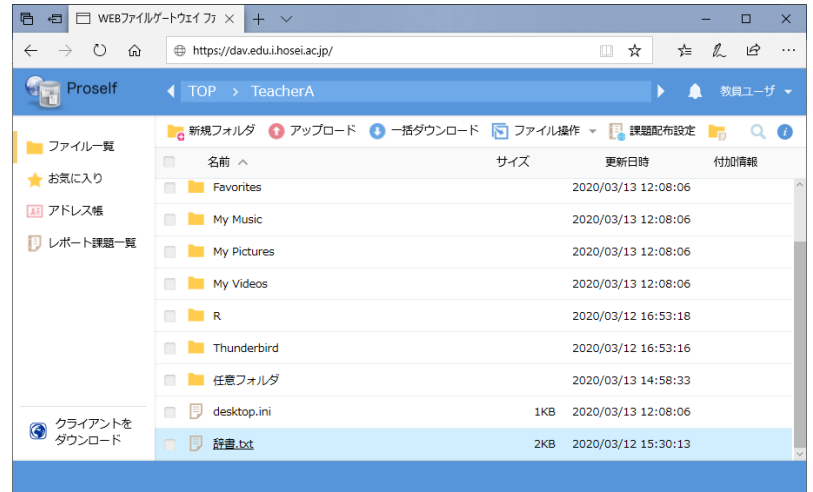

- <span id="page-7-0"></span>1.3. ファイルをダウンロードする
- ① ファイル一覧画面でダウンロード対象のファイルをクリックします。 ※中身の確認だけの場合は、このファイル名をクリックすることでダウン ロードのダイアログが表示されます。「開く」を選択すると、そのファイル が表示されます。

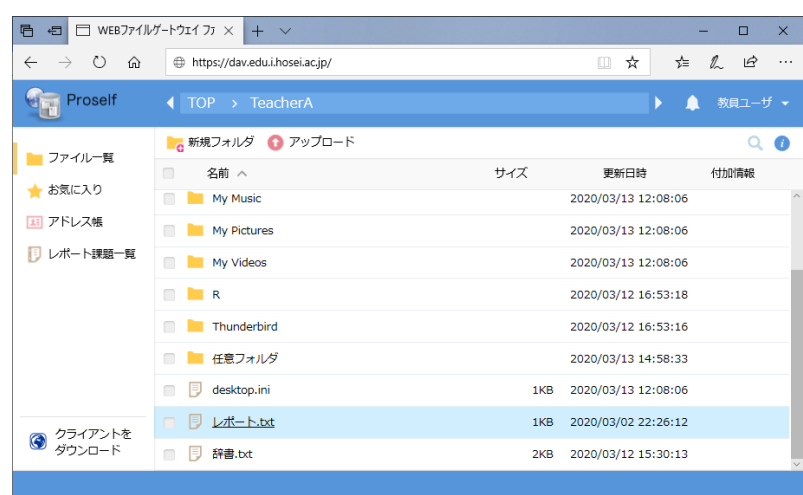

- ② 下記のダウンロードダイアログが表示されますので、「保存」をクリックし
	- ます。

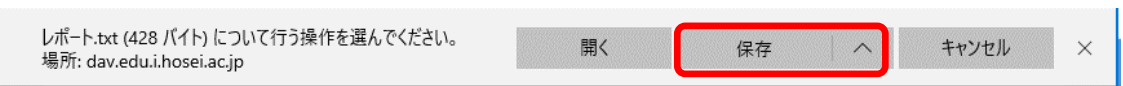

③ ダウンロードが完了したら、下記のダイアログボックスが表示されます。 「開く」をクリックするとダウンロードしたファイルを開きます。 ※保存先にダウンロードしたファイルがあるか確認して下さい。

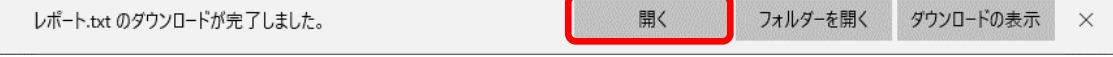

<span id="page-8-0"></span>1.4. ファイル・フォルダを一括ダウンロードする 個人領域(G ドライブ)に保存された複数のファイルを一括して PC 上にダウ ンロードします。一括ダウンロード機能を使用した場合は、"zip"形式で圧縮さ れたものが保存されます。

① ファイル一覧画面で対象のファイル及びフォルダのチェックボックスにチ ェックを入れ、「一括ダウンロード」をクリックします。

※チェックを入れないと「一括ダウンロード」は表示されません。

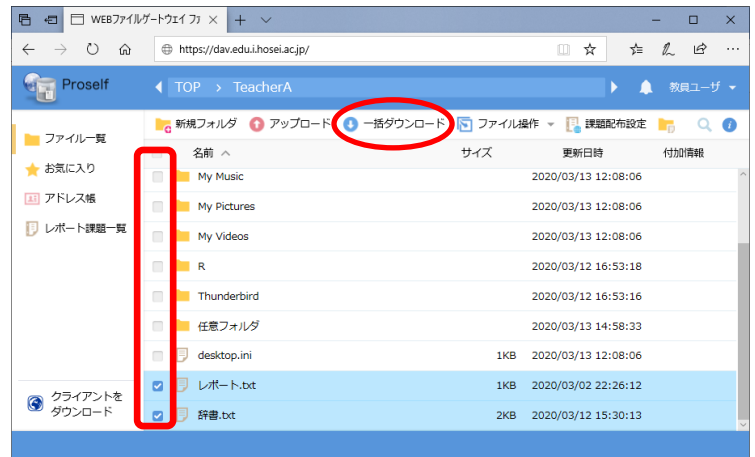

② 下記のダイアログボックスが表示されますので、「保存」をクリックしま

す。

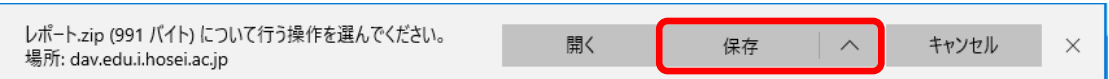

③ ダウンロードが完了したら、下記のダイアログボックスが表示されます。

「開く」をクリックするとダウンロードしたファイルを開きます。

#### ※保存先にダウンロードしたファイルがあるか確認して下さい。

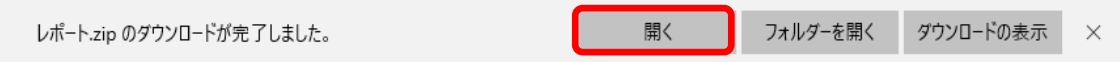

- <span id="page-9-0"></span>ファイル・フォルダを移動、コピー、削除する
- A) ファイル・フォルダを移動する
- ① ファイル一覧画面から移動したい対象のファイル、またはフォルダにチェ ックを入れ、「ファイル操作」より「移動」をクリックします。 ※チェックを入れないと「ファイル操作」は表示されません。

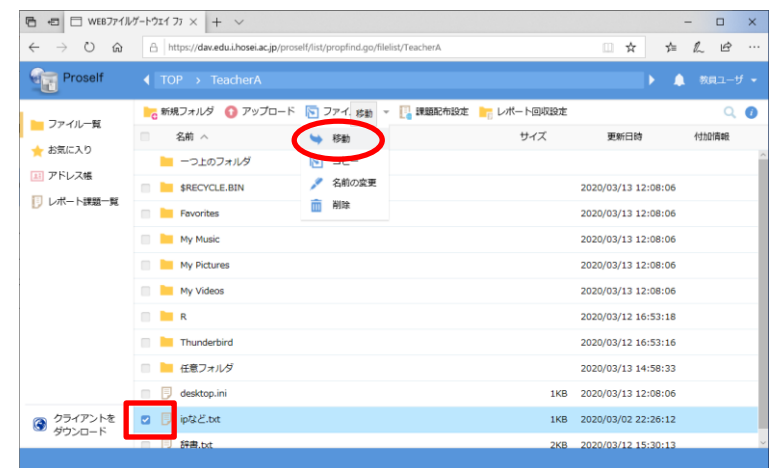

② 下記の画面が表示されます。移動先フォルダを選択し、「移動」をクリック します。移動元ファイル/フォルダから選択したファイルまたはフォルダが 削除され、移動先フォルダに保存されます。

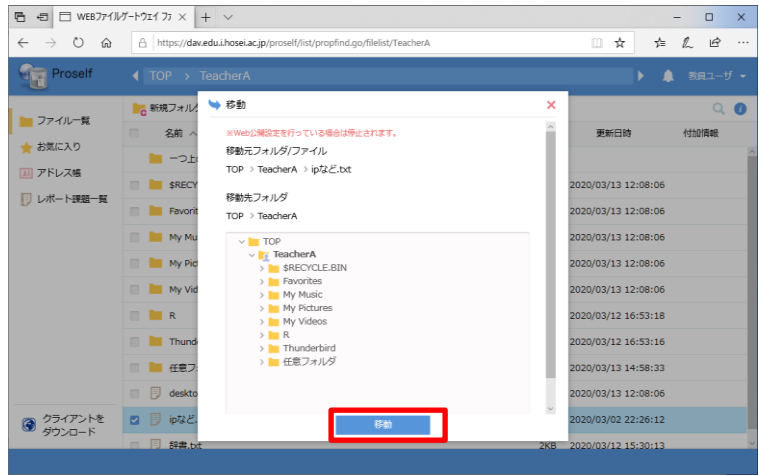

- B) ファイル・フォルダをコピーする
- ① ファイル一覧画面からコピーしたい対象のファイル、またはフォルダにチ ェックを入れ、「ファイル操作」より「コピー」をクリックします。

※チェックを入れないと「ファイル操作」は表示されません。

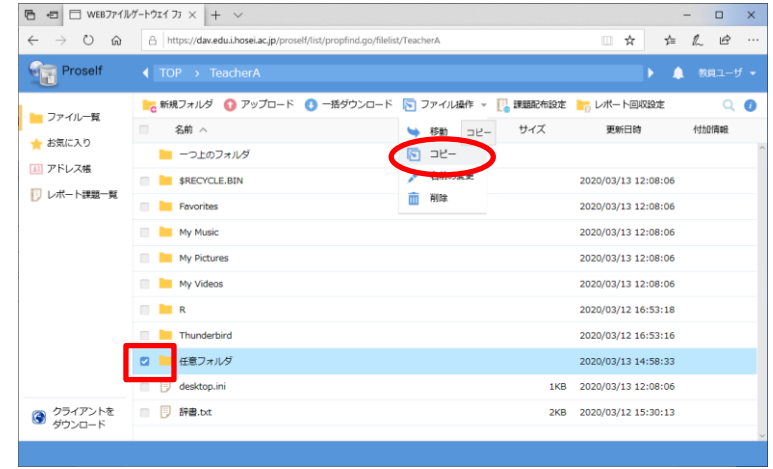

② 下記画面が表示されます。コピー先フォルダを選択し、「コピー」をクリッ クします。選択したファイルまたはフォルダが、移動先のフォルダにコピ ーされます。

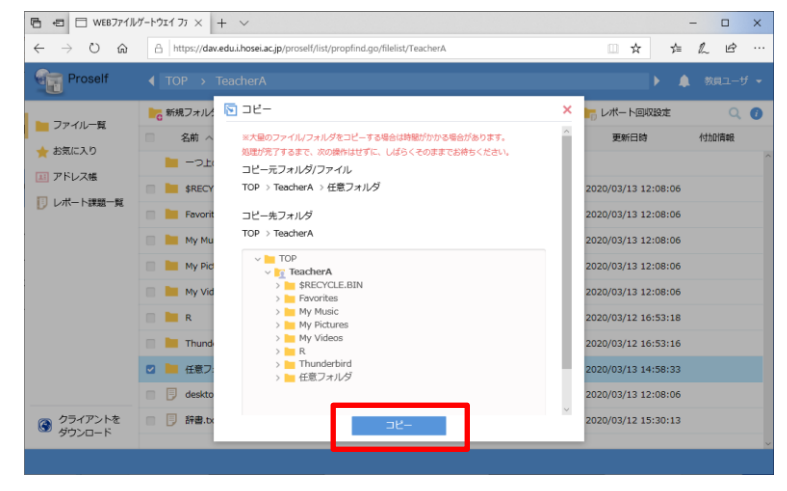

C) ファイル・フォルダを削除する

① ファイル一覧画面から削除したい対象のファイル、またはフォルダにチェ ックを入れ、「ファイル操作」より「削除」をクリックします。 ※チェックを入れないと「ファイル操作」は表示されません。

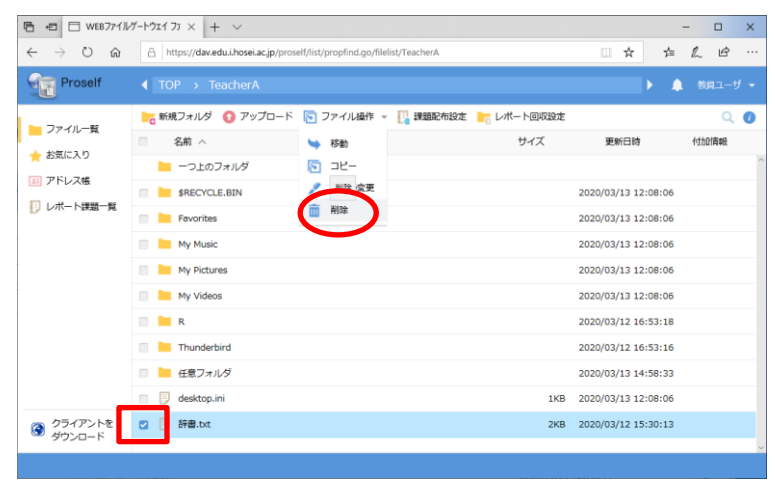

- ③ 削除確認画面が表示されるので、削除してよければ「削除」をクリックし
	- ます。

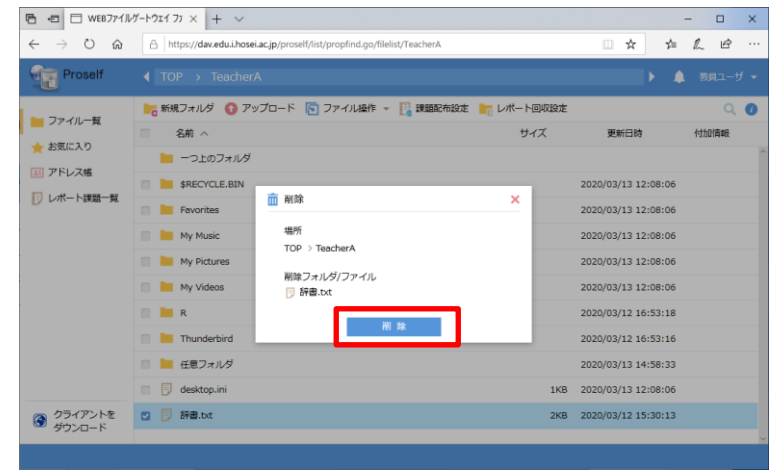

④ ファイル一覧画面に戻り、フォルダ/ファイルの削除が終了したメッセージ が表示されます。削除対象のファイルまたはフォルダが削除されます。

- <span id="page-12-0"></span>1.6. Web ファイルゲートウェイからログアウトする
- ① Web ファイルゲートウェイからログアウトする場合、画面右側のユーザー
	- メニューより「ログアウト」をクリックします。

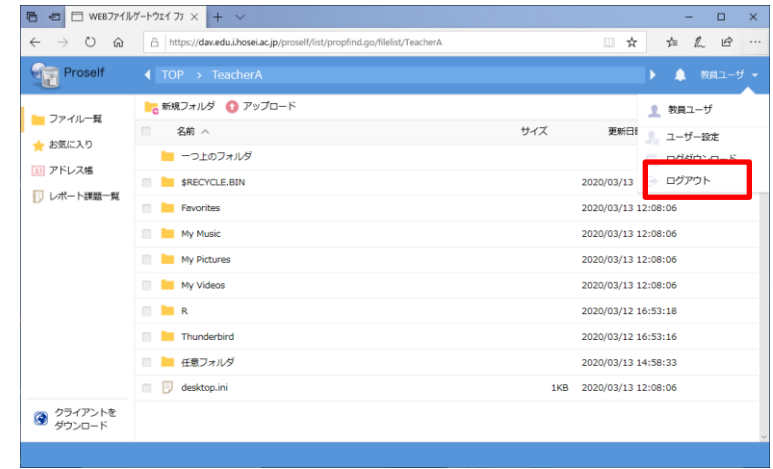

② Web ファイルゲートウェイからログアウトされたら、ブラウザを閉じるこ とができます。

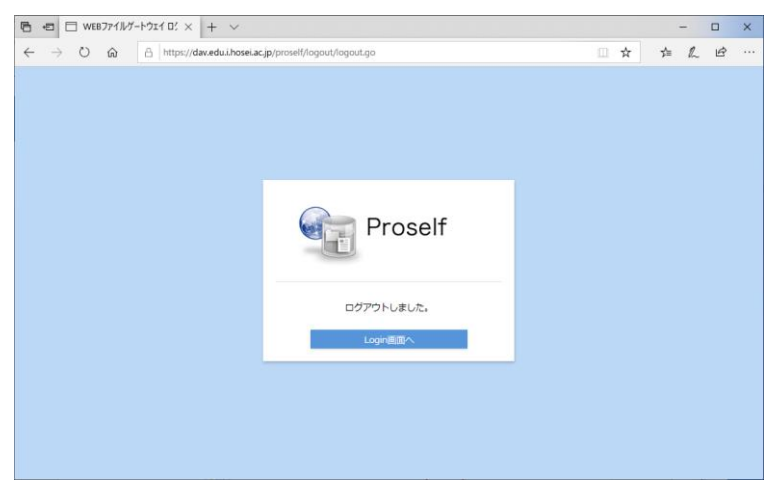

#### <span id="page-13-0"></span>**課題をダウンロードする**

① 「レポート課題一覧」ボタンをクリックします。

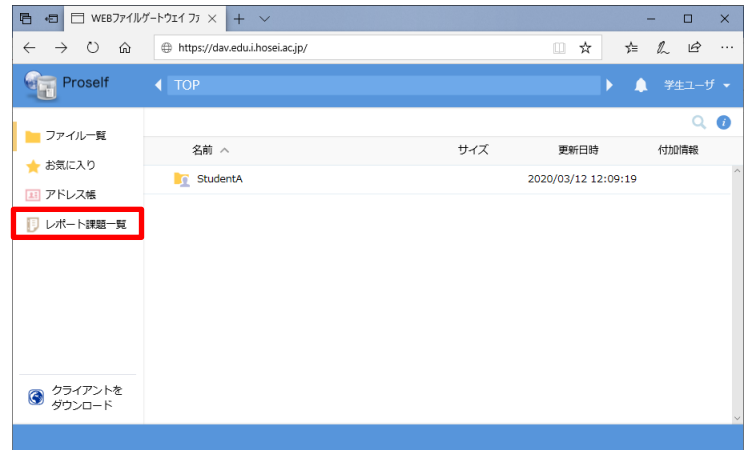

② 学生がダウンロードできる課題の一覧が表示されますので、ダウンロード したい課題の右側にある「課題ダウンロード」ボタンをクリックします。

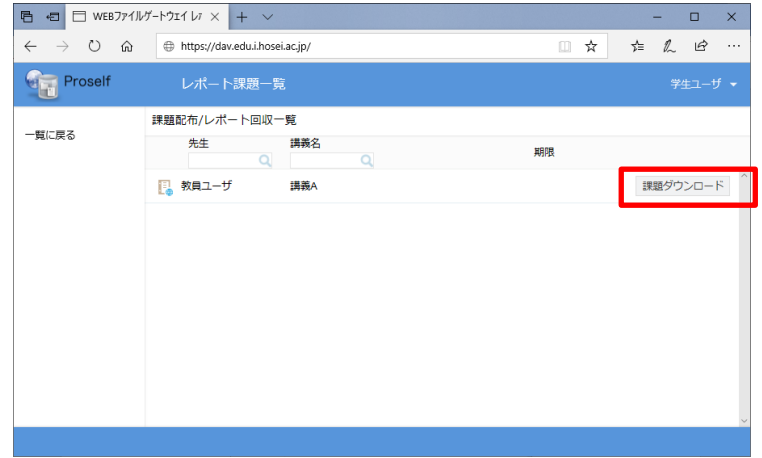

③ ダウンロードしたいファイルをクリックするとファイルをダウンロードす ることができます。

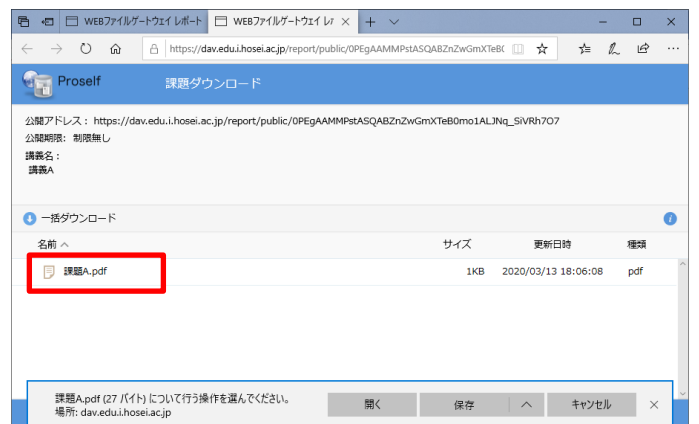

- <span id="page-14-0"></span>**レポートをアップロードする**
- ① 「レポート課題一覧」ボタンをクリックします。

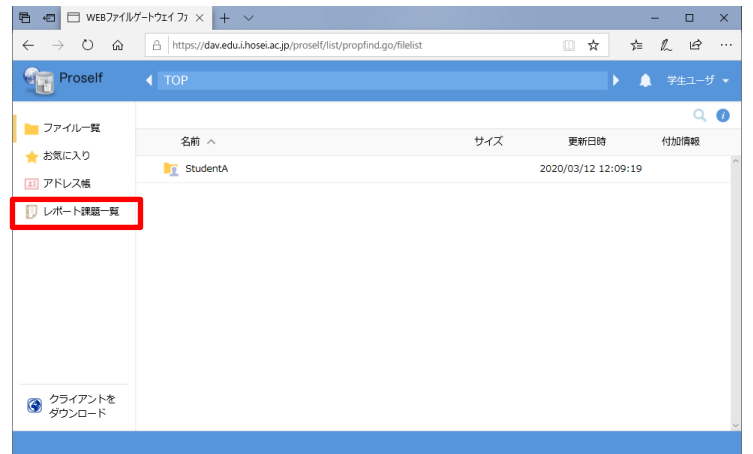

② 学生がアップロードできる講義の一覧が表示されますので、アップロード したいレポートの右側にある「レポート提出」ボタンをクリックします。

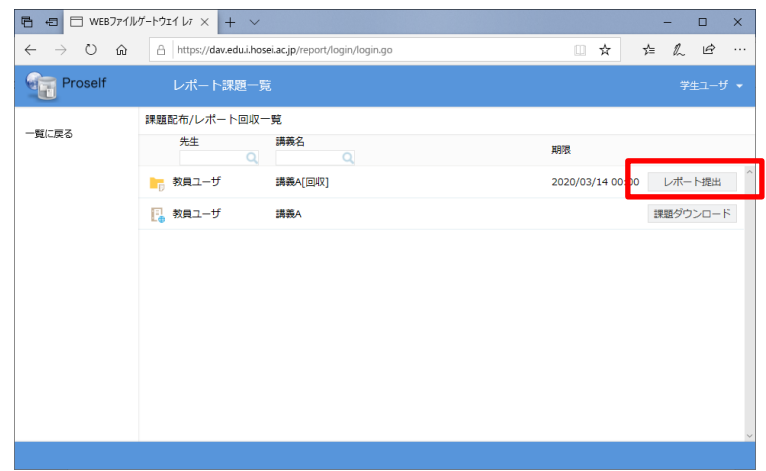

③ 「アップロード」ボタンをクリックします。

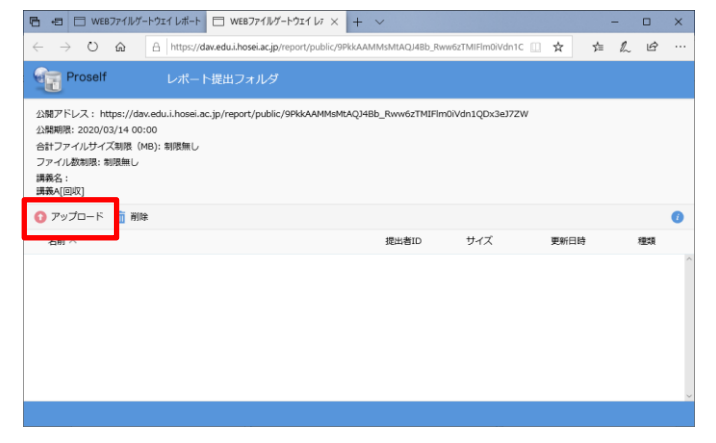

④ ブラウザ下部にアップロードできるようになりますので、手順 1.2(4ペ ージ)と同じ操作でファイルをアップロードします。

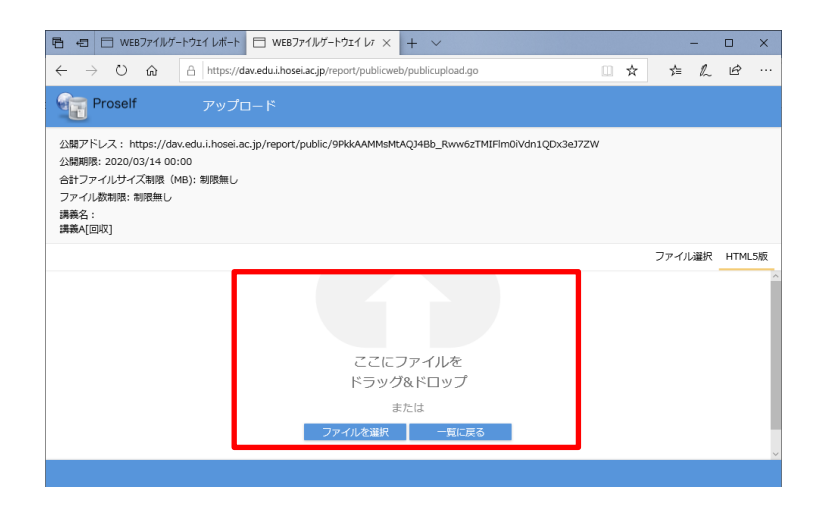

⑤ ファイルがアップロードできると、ファイル名の先頭にユーザーID が付与 されたファイルがアップロードされます。アップロードが完了後は「閉じ るボタン」をクリックします。

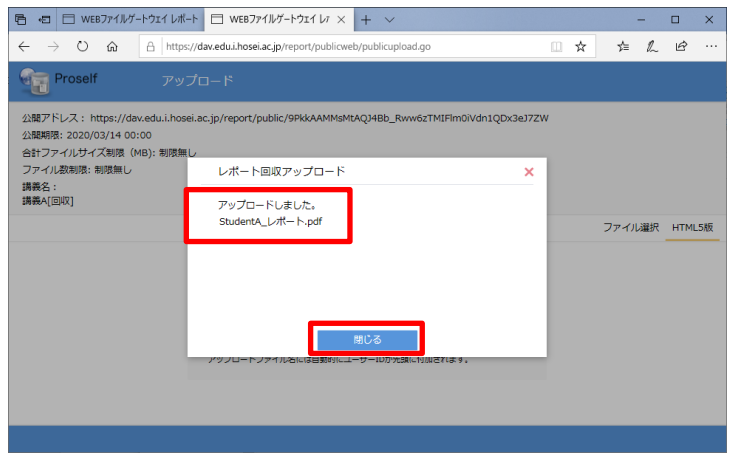

⑥ 「閉じるボタン」をクリック後、前の画面に戻るので、自分のアップロー ドしたレポートを確認し、ブラウザを閉じます。

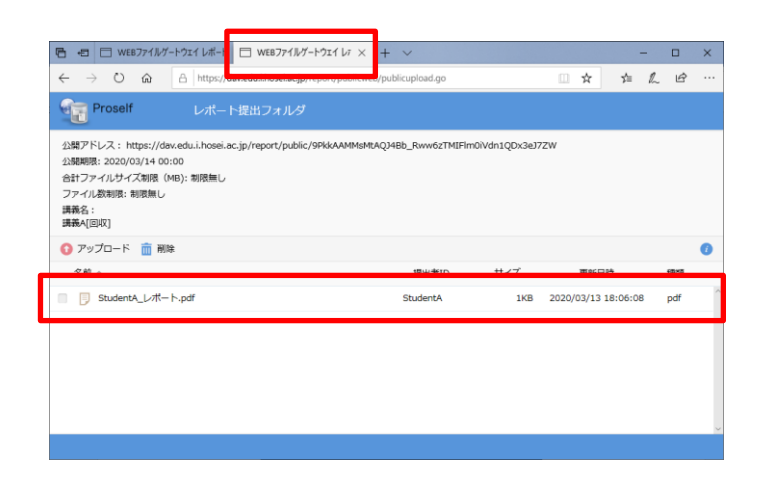

※ 以下図は別の学生 (StudentB ユーザー)の画面です。他の学生がアップ ロードしたファイルは表示されません。

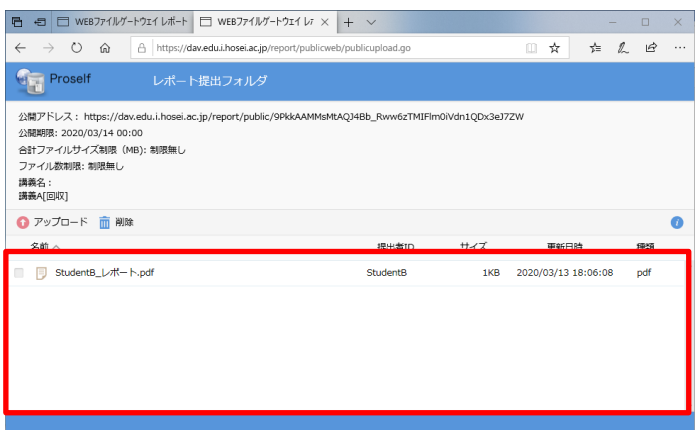

以上